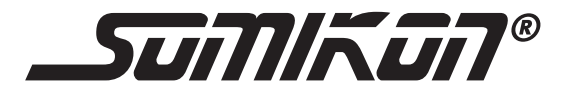

**DFU** 

# **PORTABLER MINI-SCANNER SC-310.MINI MIT USB-ANSCHLUSS**

**BEDIENUNGSANLEITUNG** 

PX-8177-675

# **PORTABLER MINI-SCANNER SC-310.MINI MIT USB-ANSCHLUSS**

© 05/2011 - EX:CK//EX:CK//SF

#### **DEU**

## **INHALTSVERZEICHNIS**

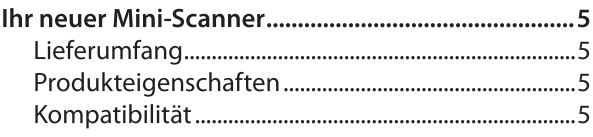

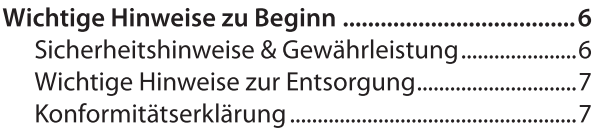

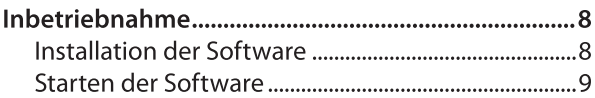

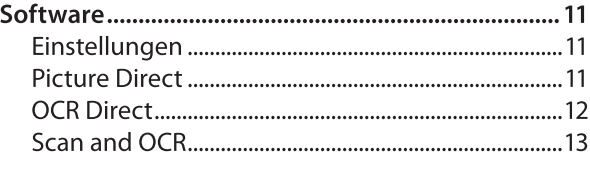

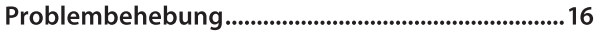

## **IHR NEUER MINI-SCANNER**

#### Sehr geehrte Kundin, sehr geehrter Kunde,

wir danken Ihnen für den Kauf dieses Mini-Scanners. Durch seine kompakten Maße und die leichte Bedienung ist er ideal für den täglichen Gebrauch.

Bitte lesen Sie diese Bedienungsanleitung aufmerksam durch und befolgen Sie die Hinweise und Tipps, damit Sie Ihr neues Produkt optimal einsetzen können.

#### Lieferumfang

- Mini-Scanner
- Schutzkappe
- Software-CD
- Bedienungsanleitung

#### Produkteigenschaften

- Scannt Bilder, Artikel und Visitenkarten
- Scanner-Breite: 54 mm
- Sensor-Auflösung: 300 dpi
- Ausgabeformat: **JPEG**

#### Kompatibilität

- Windows XP SP2
- **Windows Vista**
- Windows 7
- **USB 2.0**

# **WICHTIGE HINWEISE ZU BEGINN**

#### Sicherheitshinweise & Gewährleistung

- Diese Bedienungsanleitung dient dazu, Sie mit der Funktionsweise dieses Produktes vertraut zu machen. Bewahren Sie diese Anleitung daher stets gut auf, damit Sie jederzeit darauf zugreifen können.
- Sie erhalten bei Kauf dieses Produktes zwei Jahre Gewährleistung auf Defekt bei sachgemäßem Gebrauch, Bitte beachten Sie auch die allgemeinen Geschäftsbedingungen!
- Bitte verwenden Sie das Produkt nur in seiner bestimmungsgemäßen Art und Weise. Eine anderweitige Verwendung führt eventuell zu Beschädigungen am Produkt oder in der Umgebung des Produktes.
- Ein Umbauen oder Verändern des Produktes beeinträchtigt die Produktsicherheit. Achtung Verletzungsgefahr!
- Öffnen Sie das Produkt niemals eigenmächtig. Führen Sie Reparaturen nie selber aus!
- Behandeln Sie das Produkt sorgfältig. Es kann durch Stöße, Schläge oder Fall aus bereits geringer Höhe beschädigt werden.
- Tauchen Sie das Produkt niemals in Wasser oder andere Flüssigkeiten.

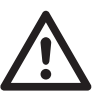

#### **ACHTUNG:**

Es wird keine Haftung für Folgeschäden übernommen. Technische Änderungen und Irrtümer vorbehalten!

#### Wichtige Hinweise zur Entsorgung

Dieses Elektrogerät gehört NICHT in den Hausmüll. Für die fachgerechte Entsorgung wenden Sie sich bitte an die öffentlichen Sammelstellen in Ihrer Gemeinde, Finzelheiten zum Standort einer solchen Sammelstelle und über ggf. vorhandene Mengenbeschränkungen pro Tag/Monat/Jahr sowie über etwaig anfallende Kosten bei Abholung entnehmen Sie bitte den Informationen der jeweiligen Gemeinde.

#### Konformitätserklärung

Hiermit erklärt Pearl Agency GmbH, dass sich dieses Produkt PX-8177 in Übereinstimmung mit den grundlegenden Anforderungen der gängigen Richtlinien befindet.

**PEARL Agency GmbH** PFARI-Str. 1-3 79426 Buggingen Deutschland 1705 2011

Village P.

**DFU** 

Die ausführliche Konformitätserklärung finden Sie unter www.pearl.de. Klicken Sie auf der linken Seite auf den Link Support (FAQ, Treiber & Co.). Geben Sie anschließend im Suchfeld die Artikelnummer PX-8177 ein.

Importiert von: **PEARL Agency GmbH** PEARL-Straße 1-3 D-79426 Buggingen

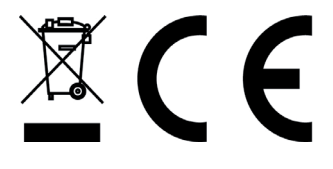

### **INBETRIEBNAHME**

#### **Installation der Software**

Bevor Sie den Mini-Scanner mit Ihrem Computer verbinden, müssen Sie zunächst die notwendige Software installieren.

- Legen Sie dazu die mitgelieferte  $1<sup>1</sup>$ Software-CD in Ihr CD-ROM-Laufwerk ein. Das Installationsprogramm startet automatisch.
- $2.$ Folgen Sie den Hinweisen auf dem Bildschirm, um die Software zu installieren. Sollte das Installationsprogramm nicht selbstständig starten, führen Sie bitte die Datei "Setup.exe" auf der CD aus.
- $\overline{3}$ . Der Mini-Scanner benötigt .NET-Framework 2.0 um auf Ihrem Computer zu funktionieren. Sollten Sie .NET-Framework noch nicht installiert haben, wird es automatisch installiert. Anschließend wird die Scanner-Software installiert. Falls .NET-Framework 2.0 bereits installiert ist, wird sofort die Software des Scanners installiert.
- Nachdem die Software installiert wurde.  $\overline{4}$ finden Sie auf Ihrem Desktop eine Verknüpfung zum Starten des Programms.

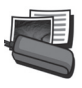

5. Zusätzlich befindet sich das Programm "Panorama Plus 3" inklusive eines ausführlichen Handbuches auf der Software-CD. Mit diesem Programm können Sie ganz einfach mehrere Einzelbilder zu einem Panorama zusammenfassen

#### **Starten der Software**

- $1<sup>1</sup>$ Verbinden Sie den Scanner mit einem freien USB-Port an Ihrem Computer.
- $2.$ Machen Sie einen Doppelklick auf die Verknüpfung.
- Eine Schnellstartleiste (siehe Abbildung) mit den  $\overline{3}$ . verschiedenen Scan-Programmen erscheint auf Ihrem Bildschirm.
- $\overline{4}$ Durch einen Klick auf ein Symbol wird das entsprechende Programm gestartet.
- 5. Klicken Sie auf das "X"-Symbol, um die Schnellstartleiste wieder zu schließen. Anschließend können Sie den Scanner wieder vom Computer trennen.

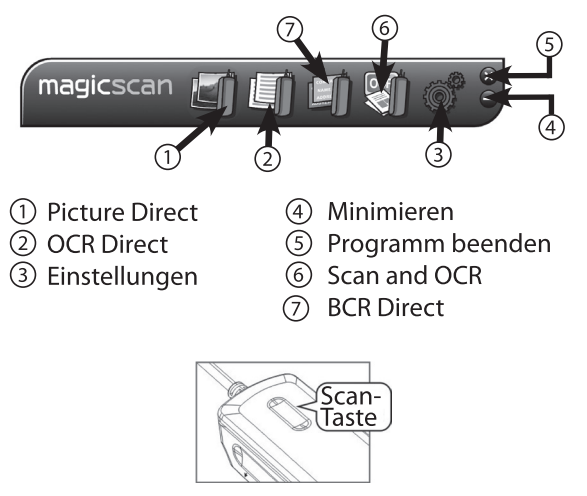

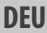

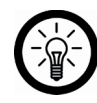

*Hinweis:*

*Wenn Sie das Programm zum ersten mal ausführen ist die Sprache auf Englisch voreingestellt. Sie können die Sprache jederzeit über die Schaltfläche "Einstellungen" ändern. (Siehe Seite 11)*

Sobald Sie das Programm starten erscheint eine Kurzbeschreibung zur Bedienung des Scanners.

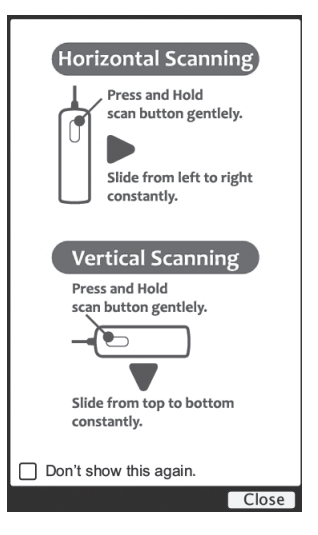

## **SOFTWARE**

#### Einstellungen

- Klicken Sie auf die "System Einstellungen"- $1<sub>1</sub>$ Schaltfläche der Schnellstartleiste.
- Fin Fenster mit verschiedenen  $2<sup>1</sup>$ Einstellungsmöglichkeiten öffnet sich.
- Wählen Sie zunächst die Sprache der  $3.$ Benutzeroberfläche aus. (Abb. (1)
- $\overline{4}$ . Wenn Sie eine Kurzbeschreibung zur Bedienung des Scanners wünschen, setzen Sie das Häkchen bei dem Kästchen.
- 5. Wählen Sie unter dem Reiter "OCR" die Sprache(n) aus, die der Scanner erkennen soll. Das Textfenster zeigt Ihnen die bereits gewählten Sprachen an. (Abb. (2))
- 6. Klicken Sie auf "Save" um die gewählten Einstellungen zu speichern.

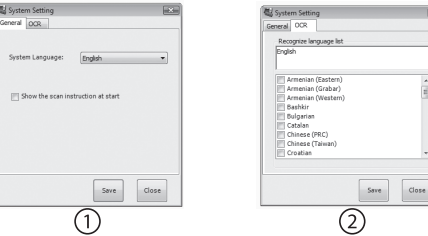

#### **Picture Direct**

- Klicken Sie auf das "Picture Direct"-Symbol der  $1<sub>1</sub>$ Schnellstartleiste, um das Programm zu starten.
- $2.$ Öffnen Sie ein beliebiges Office- oder Kommunikationsprogramm.
- $3.$ Bringen Sie den Cursor an die gewünschte Position in diesem Programm.

**DEU**

Halten Sie die "Scan"-Taste am Mini-Scanner gedrückt, um zu scannen.

- 4. Bewegen Sie den Scanner über ein Bild.
- 5. Das gescannte Bild wird direkt in das gewählte Programm an der Position des Cursors eingefügt.

#### **OCR Direct (Texterkennung)**

- 1. Klicken Sie auf das "OCR Direct"-Symbol der Schnellstartleiste, um das Programm zu starten.
- 2. Öffnen Sie die Einstellungen.<br>3. Wählen Sie im Reiter "OCR" d
- Wählen Sie im Reiter "OCR" die gewünschte Sprache aus, die der Scanner erkennen soll.
- 4. Unter dem Reiter "Scan" finden Sie die Einstellungen für den Scanner. Wählen Sie hier aus, ob Sie farbig oder nur in Graustufen scannen wollen und stellen Sie die Orientierung des Scanners ein (horizontal oder vertikal).
- 5. Öffnen Sie ein beliebiges Office- oder Kommunikationsprogramm.
- 6. Bringen Sie den Cursor an die gewünschte Position in diesem Programm.
- 7. Halten Sie die "Scan"-Taste am Mini-Scanner gedrückt, um zu scannen.
- 8. Bewegen Sie den Scanner über einen Text.
- 9. Der gescannte Text wird direkt in das gewählte Programm an der Position des Cursors eingefügt.

#### **Scan and OCR**

- 1. Klicken Sie auf das "Scan and OCR"-Symbol der Schnellstartleiste, um das Programm zu starten.
- 2. Folgende Benutzeroberfläche erscheint auf dem Bildschirm:

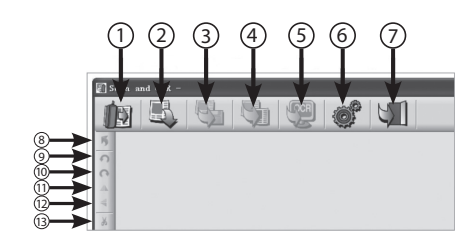

- Start/Stop Scan
- Open Image
- Save Image
- Preprocess Image
- Start Recognizer
- System Setting
- Exit
- Resolve
- Rotate Left
- Rotate Right
- $\mathfrak{\textup{1}}$  Flip X
- Flip Y
- Cut

**DEU**

**DEU** 

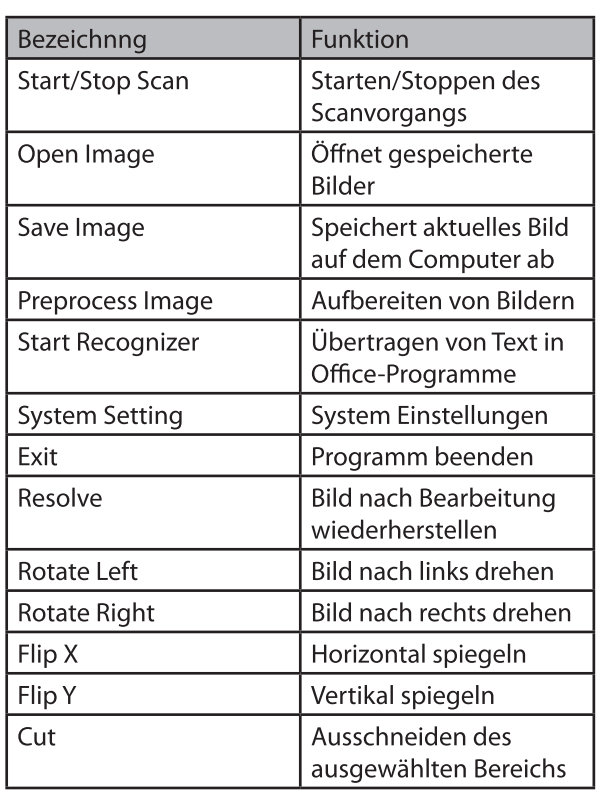

- 3. Öffnen Sie die Einstellungen.
- 4. Wählen Sie unter dem Reiter "OCR" die Sprache aus, die der Scanner erkennen soll.
- 5. Bestimmen Sie zusätzlich das Ausgabeformat (Word, Excel oder Text).
- 6. Scannen Sie eine Vorlage ein. Halten Sie dazu die "Scan"-

Taste an Ihrem Scanner gedrückt und bewegen Ihn über die Vorlage.

7. Das gescannte Bild wird automatisch in das Programm "Scan and OCR" übertragen.

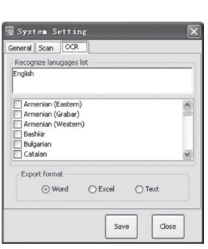

**DEU**

# **Problembehebung**

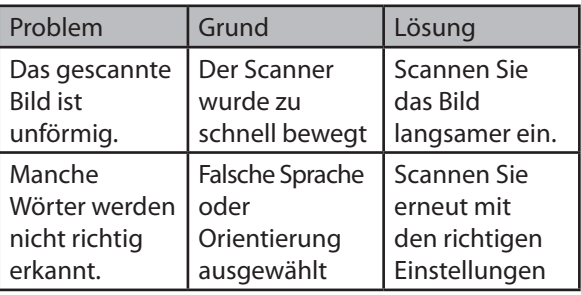

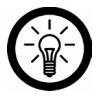

*HINWEIS:*

*Die OCR-Software erkennt aus technischen Gründen nur 90 bis 95 Prozent der Wörter.*

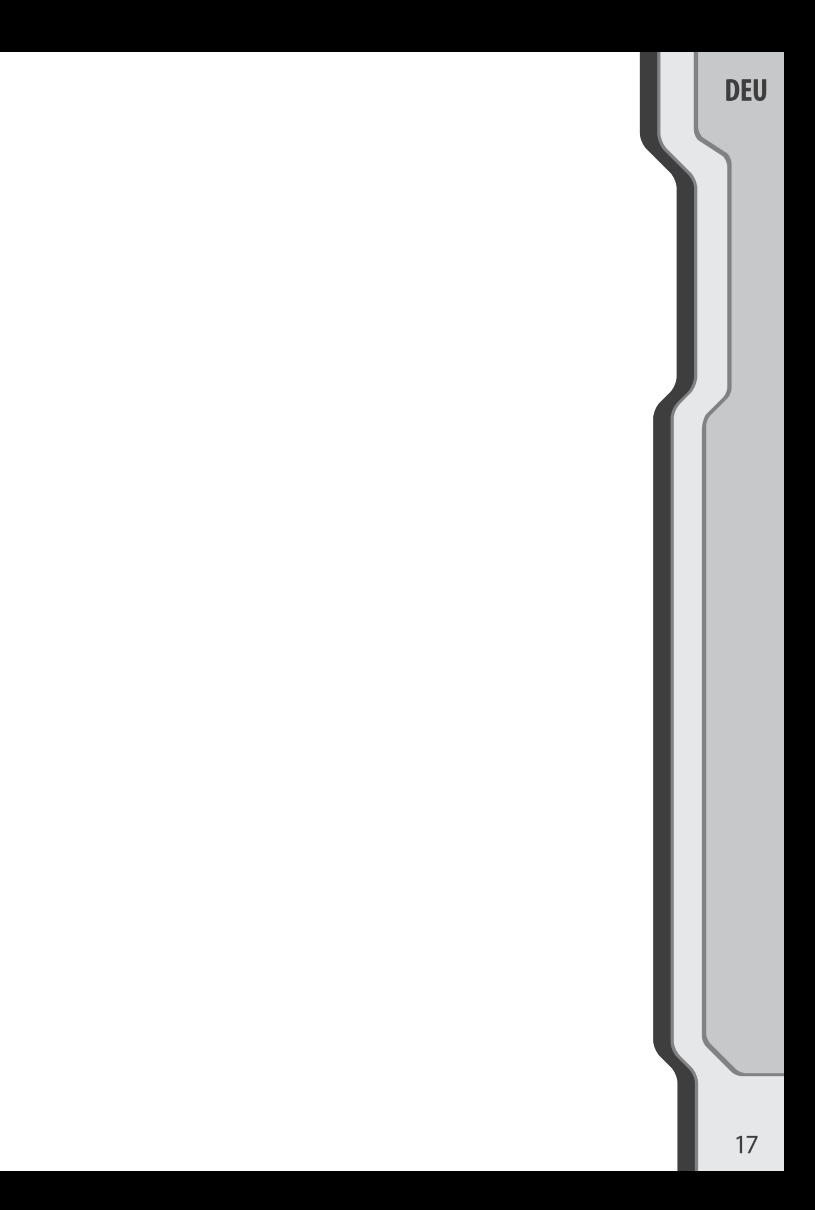